1. Eunhasu Web GUI 실행

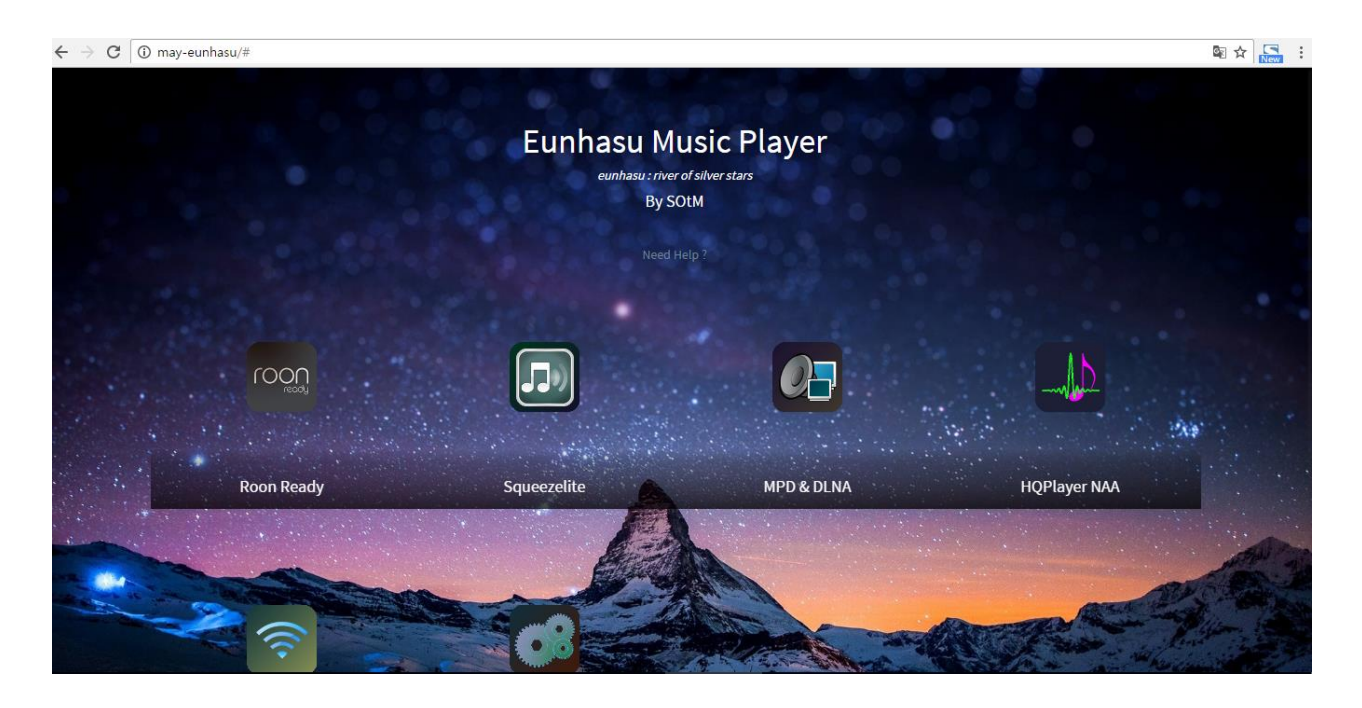

2. Squeezelite 기능 선택

A. Squeezelite 기능을 선택하여 enable이 되면, LMS(Logitech Media Server)를 실행시켜 줍니다.

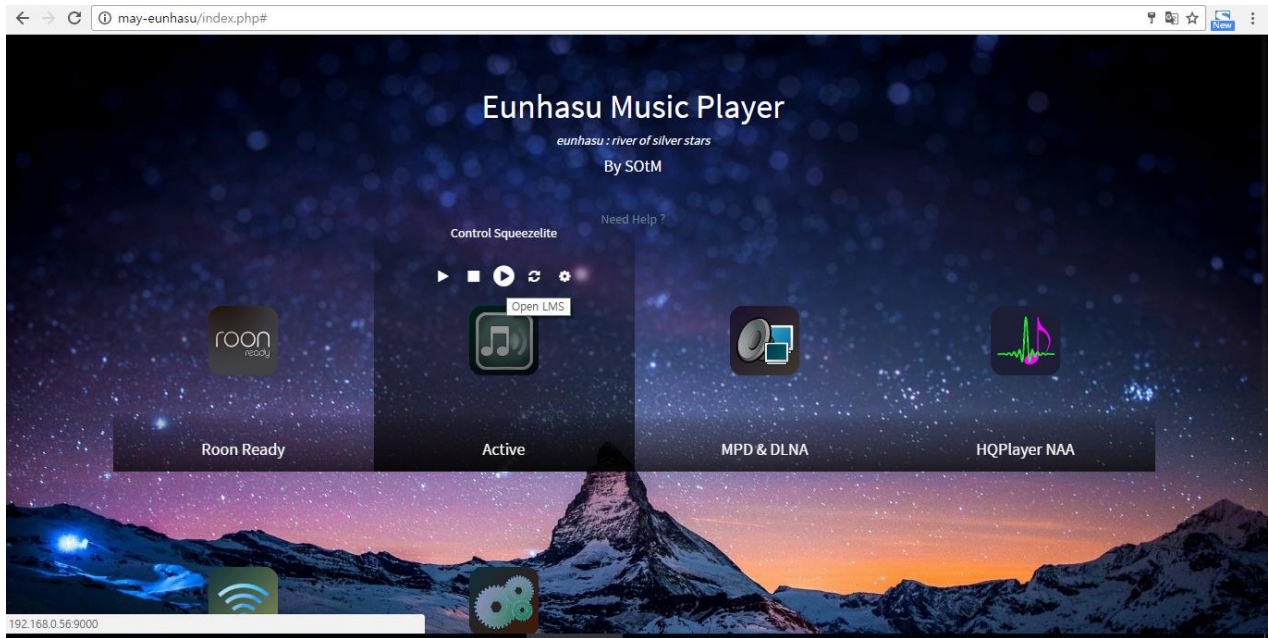

- 3. LMS Settings 설정하기
	- A. 이미 ickStream 앱이 설치되어 있는 상태면, Home -> My Apps 에서 설치된 ickStream 앱을 확인할 수 있습니다.
	- B. 오른쪽 하단의 Settings 버튼을 눌러 설정 화면으로 이동합니다.

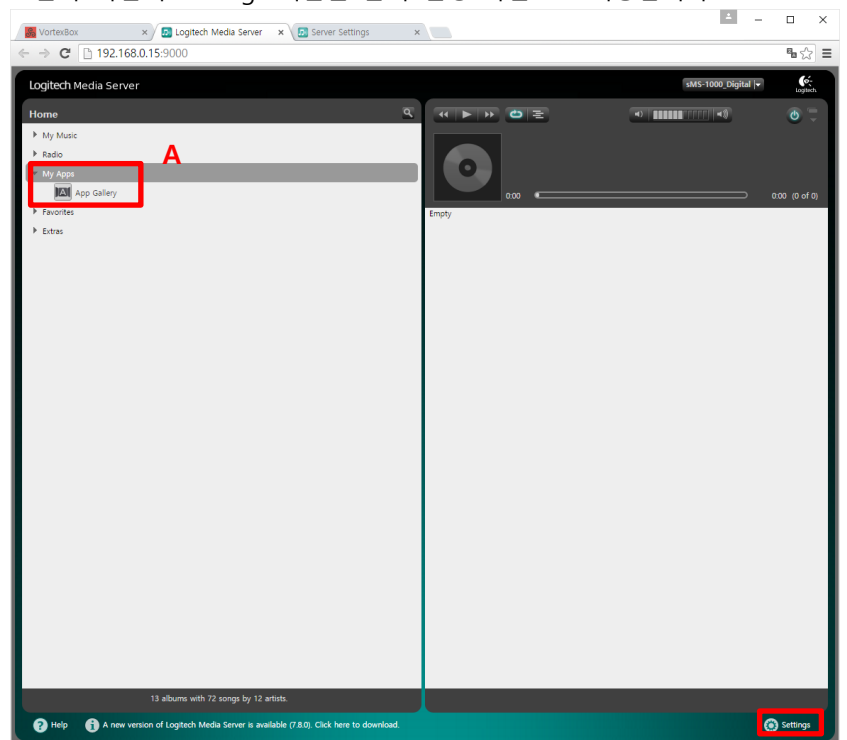

- 4. ickStream App 설치하기
	- A. 새로운 Settings 창이 열리면, Plugins 탭으로 이동하여, Plugins 탭의 페이지 맨 하단으로 이동합니다.

B

B. 페이지 맨 하단의 빈칸에 아래 url 을 입력해주고, Apply 버튼을 눌러 적용해줍니다. <http://repository.ickstream.com/squeezebox/repository-linuxarmhf.xml>

C. 새로운 창이 열리면, OK 를 클릭하여 ickStream App 설치를 완료 합니다.

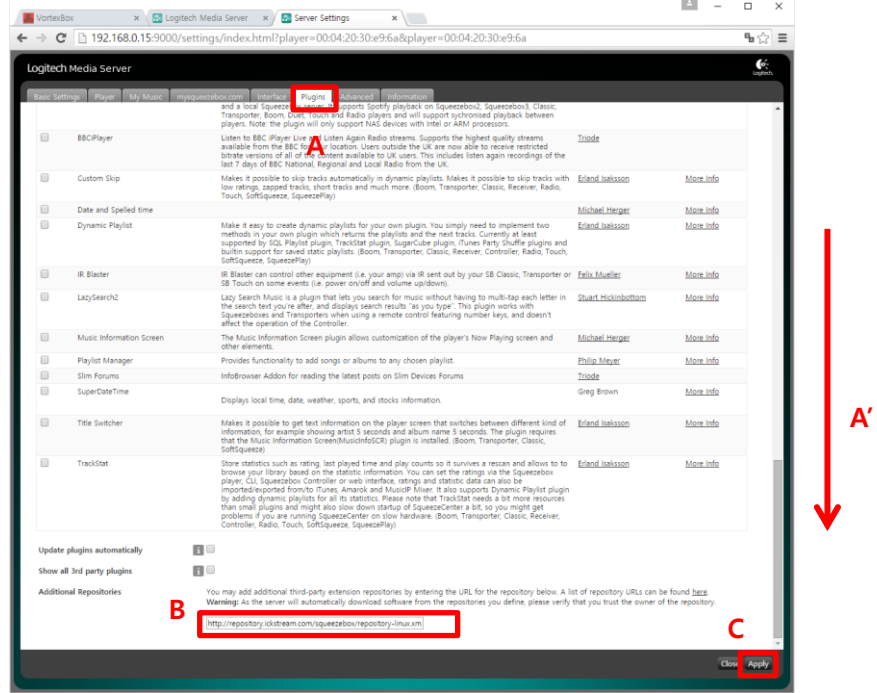

D. Updated plugins available 섹션에서 ickStream 을 체크하여 enable 해주고, Apply 버튼을 클릭하여 변경사항을 적용시켜 줍니다..

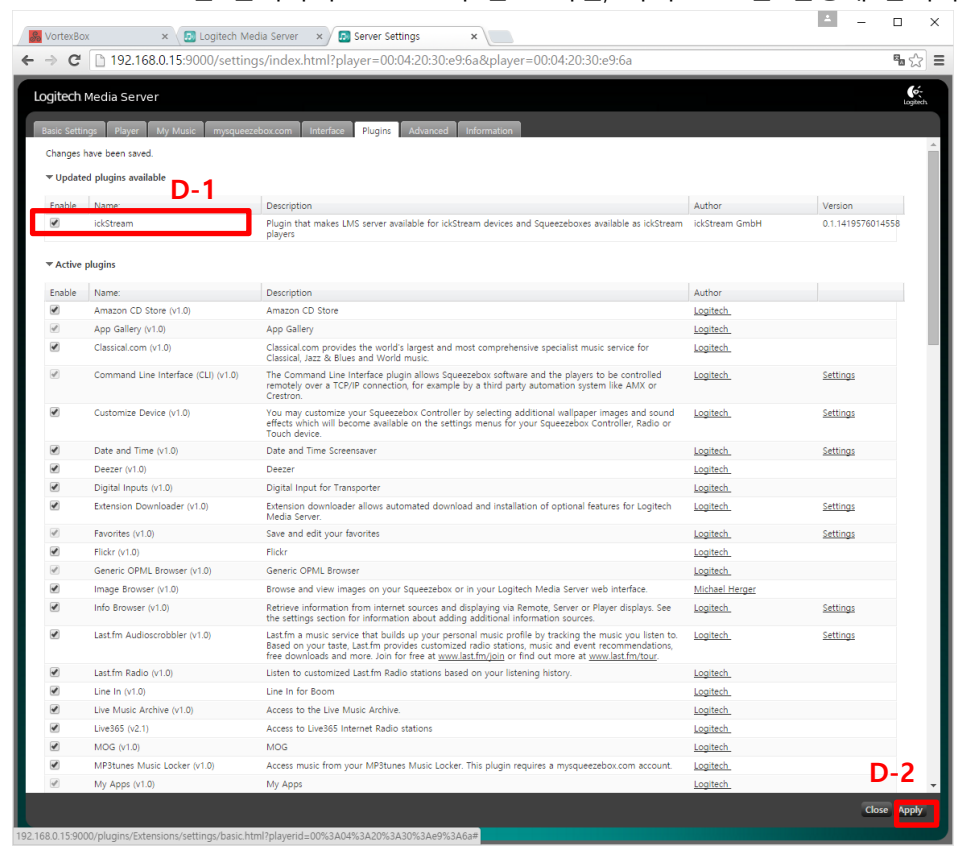

E. 'Reboot Now' 를 클릭하여 Reboot 이 완료 되면, 다시 LMS 를 실행해 줍니다.

- 5. ickStream app 설치 확인
	- A. LMS 의 Home-> My Apps 에서 ickStream app 이 설치 되었는지 확인합니다.

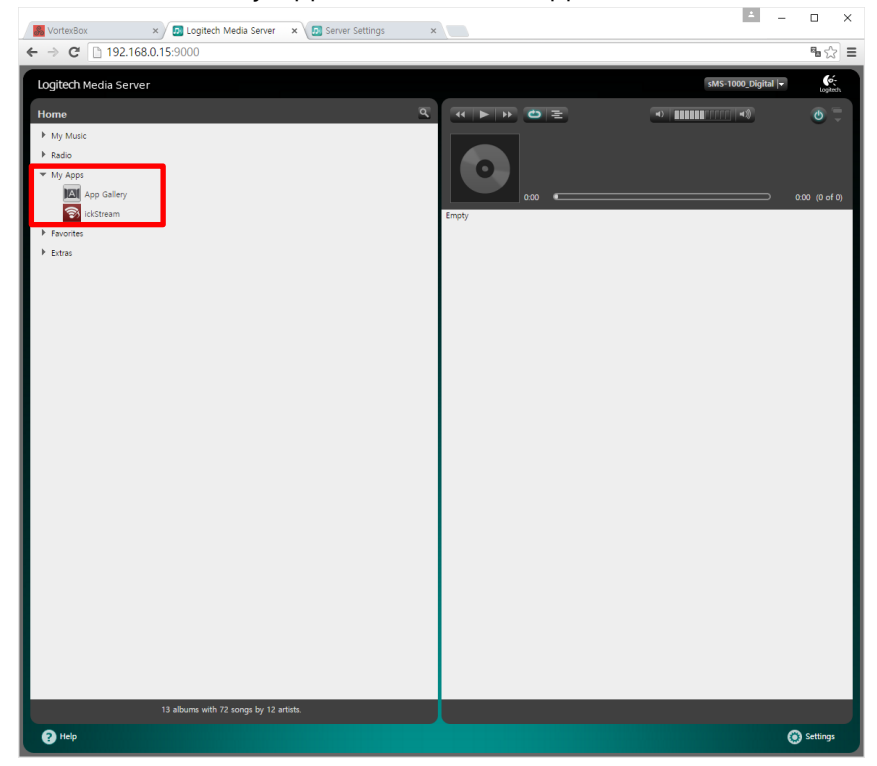

- B. 다시 오른쪽 하단의 Settings 버튼을 클릭하여, LMS 설정 창으로 이동합니다.
- C. Advanced 탭으로 이동하여, 아래 그림과 같이 왼쪽 상단의 ickStream 을 선택, Login to ickStream Music Platform 을 이용하여, 로그인 한 후 사용하고자 하는 서비스를 실행합니다.

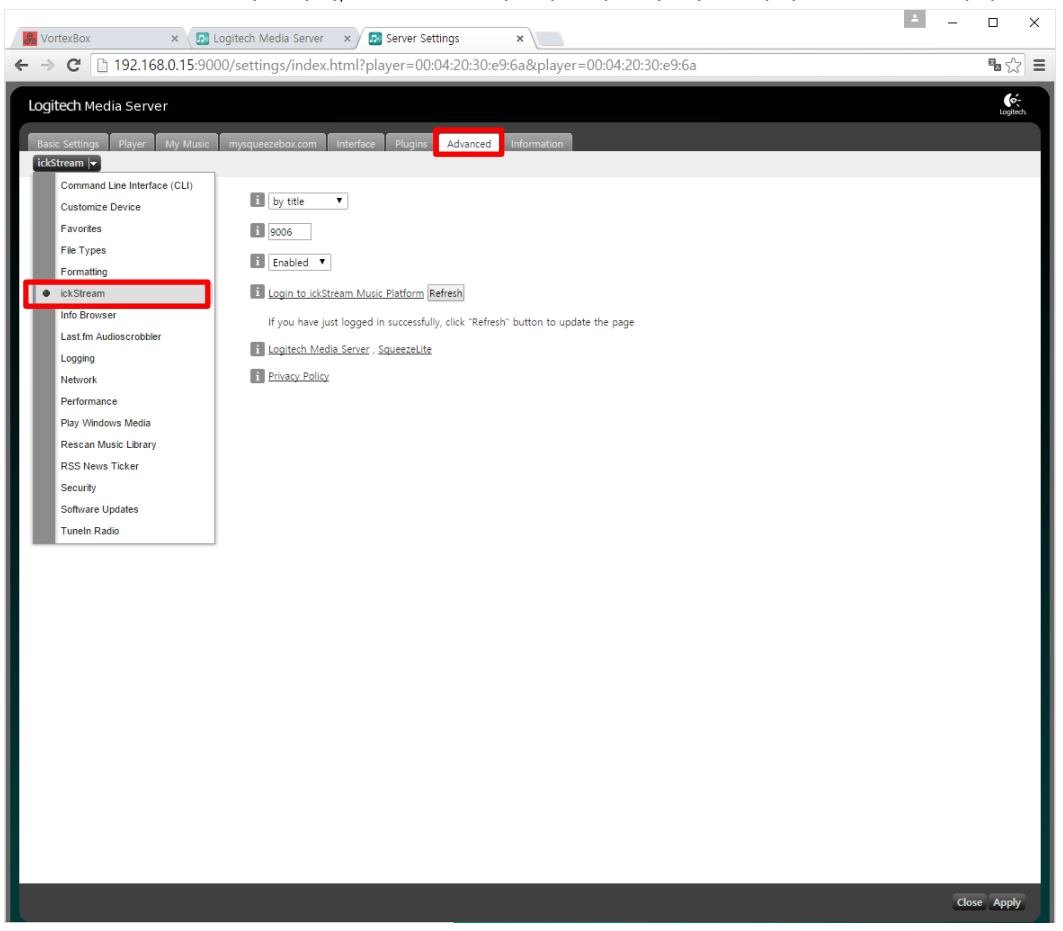